## **Инструкция для учителя по планированию онлайн-урока в ЦОП ХМАО-Югры**

- 1. Откройте ЭКЖ [\(https://cop.admhmao.ru\)](https://cop.admhmao.ru/)
- 2. Выберите нужный класс, предмет и перейдите на вкладку «Онлайн-уроки».
- 3. Нажмите на кнопку + Добавить Укажите в открывшемся окне: урок, обучающихся и платформу «Сферум». Нажмите на кнопку «Создать онлайн урок».
- 4. В окне «Онлайн-уроки» формируется запись урока с информацией: дата, класс, предмет, учитель, количество обучающихся, статус урока. Нажмите на кнопку «Опубликовать».

-<br>Учитель

**■ 22.12 1. 78 Информатика ГР. 2 N** 5. В открывшемся окне с текстом «Вы действительно хотите начать онлайн-урок?» нажмите на кнопку «Да». При этом изменится статус урока на **• Перейти в Завершить** . В дневнике ученика рядом с уроком появится кнопка зеленого цвета «Онлайн-урок».

**Ypor** 

- 6. Нажмите на кнопку «Перейти». Откроется окно присоединения к звонку. Выберите «Присоединиться к звонку через браузер». Обучающиеся также должны присоединиться к звонку через браузер.
- 7. При присоединении к звонку и выбираем • Присоединиться с видео Если программа запросит разрешение использовать вашу камеру и микрофон, то нажмите на кнопку «Разрешить».

Введите пароль от «Сферум». Если пароль сохранен, то вход в звонок произойдет автоматически.

- 8. Вы в онлайн уроке и автоматически назначены администратором. Для присоединения к уроку участников можно (нежелательно) использовать ссылку. Ссылка При использовании ссылки нужно включить зал ожидания и запретить подключаться к звонку анонимно.
- 9. После окончания урока его необходимо завершить для всех участников. Для этого переходим в

электронный журнал и в окне «Онлайн-уроки» нажимаем на кнопку «Завершить» **в Завершить** В диалоговом окне с текстом «Вы действительно хотите завершить онлайн урок?» нажмите на кнопку «Да». Статус онлайн урока изменится на «Завершен» Завершён . В дневнике обучающихся рядом с уроком появится неактивная кнопка «Онлайн-урок завершен». Обновите страницу и в таблице с записью урока появится информация о количестве участников урока. В это количество входят только те обучающиеся, которые присоединились к уроку через электронный дневник.

Примечание. Изменения статуса кнопки присоединения к онлайн уроку в дневнике ученика.

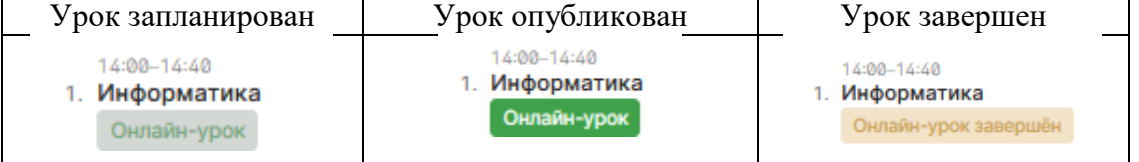

## Видеозвонки Сферум

Kon-Bo Museum Control

 $2$ anuos

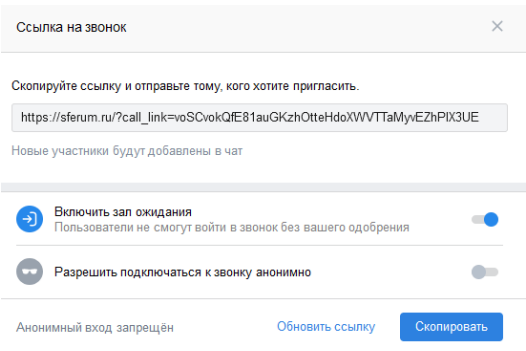

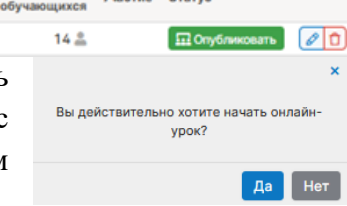

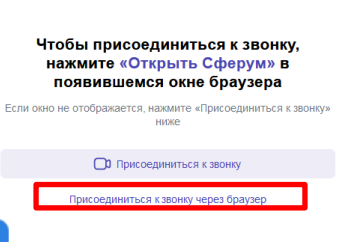